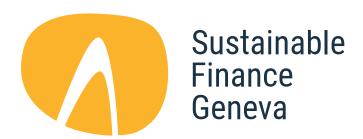

### WHERE FINANCE MEETS IMPACT

# EDIT YOUR ORGANISATION'S INFORMATION ON THE MAP

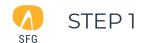

### Go to <a href="https://www.sfgeneva.org/map">www.sfgeneva.org/map</a> At the bottom of the map, click the "Login" button

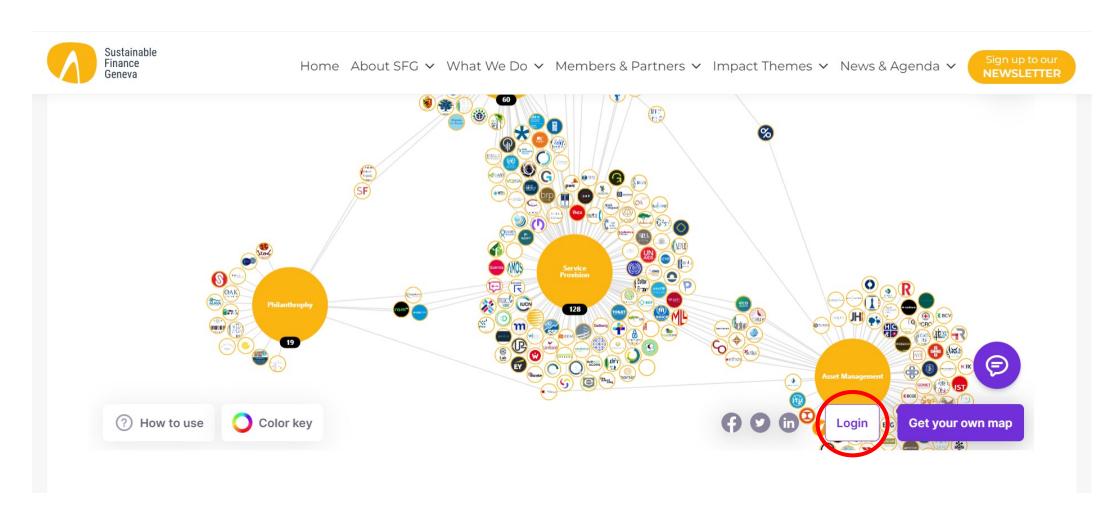

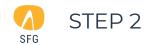

#### Put your email in the box indicated Click the button "Sign in using Magic Link"

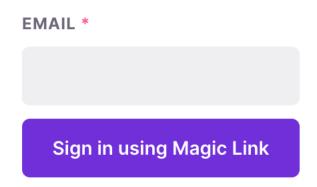

#### **IMPORTANT NOTE:**

You will only be able to edit your company's profile if your email matches your company's URL

For example: <a href="mailto:info@sfgeneva.org">info@sfgeneva.org</a> and <a href="https://sfgeneva.org/">https://sfgeneva.org/</a>

If your email does NOT match your company's URL, please contact k.taylor@sfgeneva.org for an alternative way to access your profile

# Go to your mailbox, open the 'Clara' email and click on "Login".

#### Login to SFGeneva

Click the link below to login to your account. It'll be valid for 15 minutes.

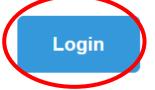

By clicking on the link, you agree to Clara's terms of service and for any data you submit to processed for use of this service.

You can at any time request deletion of any personally identifiable information by emailing o GDPR compliance representative at gdpr@clarafinds.com.

You've received this email because you have an account on Clara.

# The link opens this page. Click on your organisation's name under the title "Your Data"

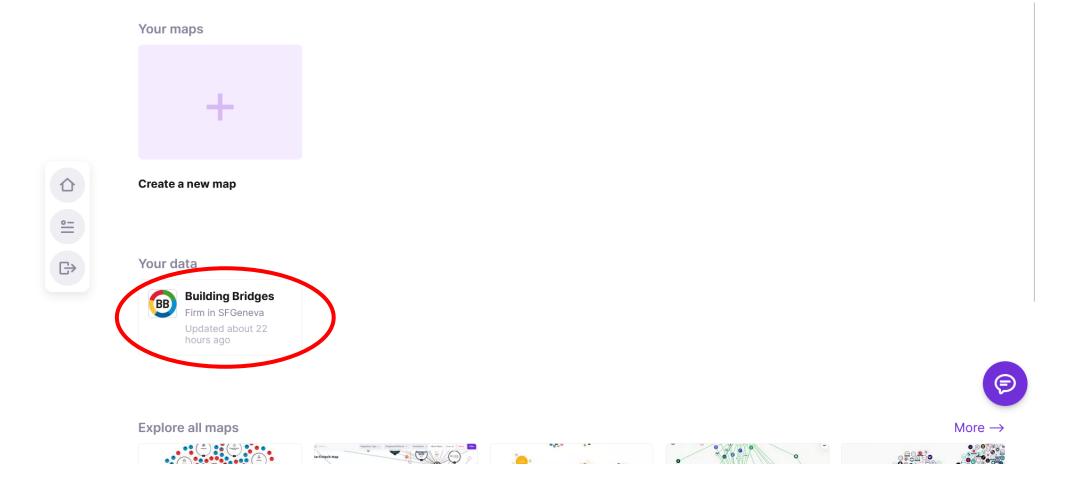

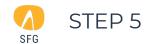

This will take you to the data page. Click edit and update any info you deem necessary. When finished, click "Submit" at the bottom of the page.

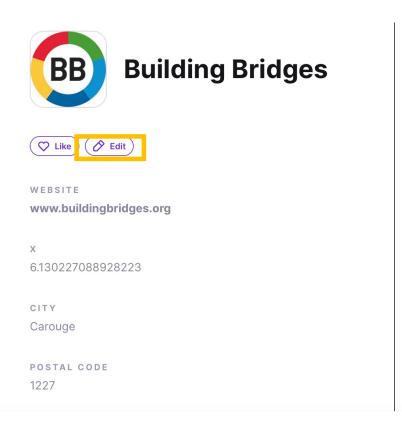

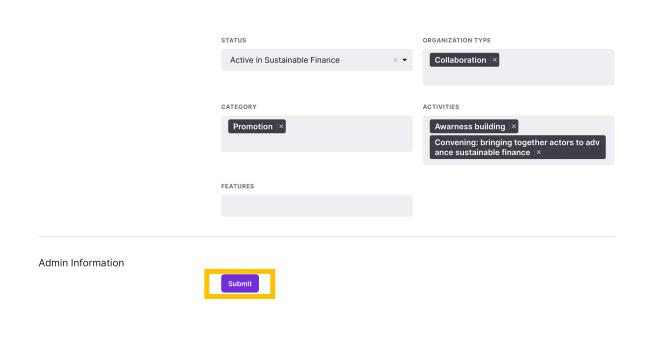

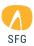

#### And you are done!

Your info will be updated and SFG will follow up if there are any issues.

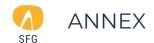

# Once signed in, you can also find your organisation on the map and click on "Edit" to change info

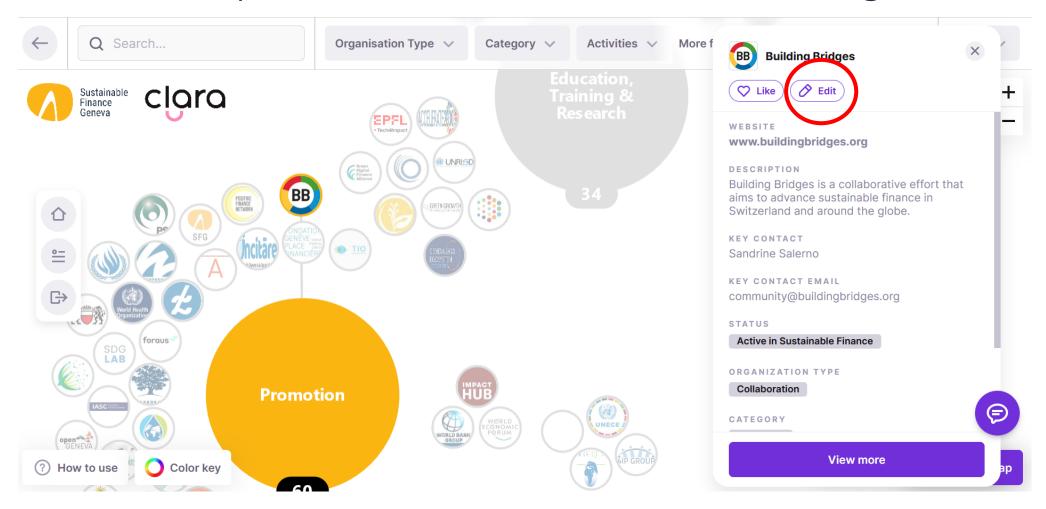